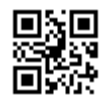

CA92344-4906-03

# **Windows Server 2022** インストールオプションのご利用にあたって

このたびは、当社の製品をお買い上げいただきまして、誠にありがとうございます。 Windows Server 2022 インストールオプションのご利用にあたり、本紙をご覧になり、FUJITSU Server PRIMERGY を使用する準備を行ってください。

> 2024 年 3 月 富士通株式会社

#### ご利用前にあたって

本紙記載の手順ではServerView Suite DVD(Tools)を使用します。予め、ご利用版数の留意事項をご確認くださ い。

<https://jp.fujitsu.com/platform/server/primergy/products/note/svsdvd/> ServerView Suite DVD(Tools) のソフトウェア留意事項

オプションカードとしてグラフィックスカードを搭載した構成の場合、標準搭載のVGAポートにディスプレイを接続 して開封作業を実施ください。

#### **Windows** の **OS** を開封する

記載の手順に従って開封してください。

手順9 開始までにシステムを再起動するようメッセージが表示されても、再起動は行わないでください。

- 1. サーバの電源を入れます。そのまましばらくお待ちください。Windows のセットアップが起動します。
	- ▶ 「ライセンス条項」画面が表示されます。
- 2. ライセンス条項に承諾し、開封処理を開始します。
	- ▶ ライセンス条項をよく読んだうえで、「承諾する」をクリックします。
- 3. パスワードを設定します。
	- 「パスワード」と「パスワードの確認入力」に設定するパスワードを入力し、「完了」をクリックします。 「もう少しで完了します」と表示されます。
- 4. サーバにログオン/サインインし、「必ず実行してください!」画面を確認します。
	- 手順3 で設定したパスワードを入力してサインインします。「必ず実行してください!」画面が表示さ be a れます。
- 5. 内容を確認後、「ServerView Suite DVD 2」をサーバにセットして「OK」をクリックします。確認画面が表示 されます。

※本操作はサーバを安定運用するうえで重要な作業です。必ず実施してください。

6. インストール対象のツールを確認し、「OK」をクリックします。再起動の確認についてメッセージに従い操 作を行います。各ツールのインストールが開始されます。 ※ServerView Agentless Serviceに関する留意事項参照

- 7. インストールの完了メッセージが表示されたら、「OK」をクリックします。「開封作業完了」画面が表示され ます。
- 8. DVD を取り出し、「OK」をクリックします。
- 9. システムを再起動します。
- 10. 手順3で設定したパスワードを入力してログオン/サインインし、初期設定を行います。
	- 「サーバー マネージャー」画面が表示されます。必要に応じて、各項目を設定します。 Ы

※インストールされた各ツールをご使用になる場合は、以下に公開されている各ツールのマニュアルをご覧く ださい。

<https://www.fujitsu.com/jp/products/computing/servers/primergy/manual/>

#### **ServerView Agentless Service** に関する留意事項

対象機種のServerView Agentless Serviceについて開封時にインストールされるよう変更になりました。変更前 のインストールされない場合においては開封後に手動でServerView Agentless Serviceをインストールください。

対象機種 : TX1310M5 / TX1320M5 / TX1330M5 / RX1330M5 ь

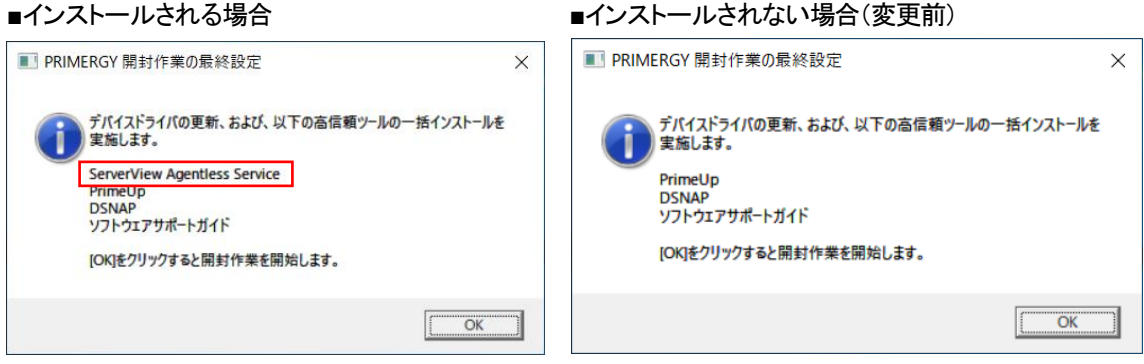

※手動でのインストールは不要です。 ※手動でインストールする必要があります。

インストール手順はServerView Agentless Serviceのマニュアルをご参照ください。

- <https://support.ts.fujitsu.com/?lng=jp>
	- 1. 次のようにメニューを選択します。[製品を選択する] [カテゴリから探す] [Software] [ServerView] - [Operation] - [Agents, Agentless Service & Providers]
	- 2. 「選択してください」プルダウンよりWindows Server 2022を選択します。
	- 3. 「ドキュメント」タブを選択します。 タイトル ServerView Agentless Management - Overview

## セキュリティチップに関する留意事項

対象機種のBIOSのデフォルト設定ではTPM SupportはDisabledになります。開封後にBIOS セットアップユーテ ィリティよりTPM SupportをEnabledに変更ください。

対象機種 : RX2530M6 / RX2530M7 / RX2540M6 / RX2540M7 / TX2550M7

設定手順は各機種のBIOS セットアップユーティリティをご参照ください。

- <https://support.ts.fujitsu.com/?lng=jp> Ы
	- 1. 次のようにメニューを選択します。[製品を選択する] [カテゴリから探す] [Fujitsu Server PRIMERGY] - [PRIMERGY XXxxxx] - [PRIMERGY XXxxxx Mx] ※XXxxxxはご利用の機種を選択ください。
	- 2. 「選択してください」プルダウンよりWindows Server 2022を選択します。
	- 3. 「ドキュメント」タブを選択し、「+ システムボード」を選択します。 タイトル Dxxxx BIOS Setup Utility für FUJITSU Server PRIMERGY RXxxxx Mx

### 「**Windows** の **OS** を開封する」のリカバリー

「必ず実行してください!」画面は初回ログオン時にのみ出力されます。開封に失敗または初回ログオン時に開封 出来なかった場合は、以下の手順で再度開封作業を実施ください。

- 1. 管理者権限でコマンドプロンプトを開き、以下のコマンドを実行し、そのまましばらくお待ちください。
	- ► C:¥FJUTY¥DEVTMP¥runpug.bat
	- ▶ 正常に開封作業が完了している環境では本ファイルはありません。
- 2. 「必ず実行してください!」画面が出力されますので、「WindowsのOSを開封する」の手順5以降を実施く ださい。

## プレインストール環境を復元する

記載の手順に従って環境を復元してください。環境の復元にはServerView Installation Managerを使用します。

- 1. ServerView Installation Manager でWindows Server 2022の新規インストールを行います。
	- ServerView Installation Manager は、「ServerView Suite DVD 1」から起動します。 b- i

[Windows Server 2022 Hyper-V設定製品の場合]

- 2. Hyper-Vの役割を追加します。
	- OS のインストールが完了したら、サーバーマネージャーを起動し、クイックスタートの [役割と機能の **District** 追加] をクリックします。[サーバの役割の選択] より [Hyper-V] を追加します。 ※「管理ツールを含める(存在する場合)] のチェックは外さないでください。

-以上-